LANCOM VP-100

#### © 2007 LANCOM Systems GmbH, Wuerselen (Germany). All rights reserved.

While the information in this manual has been compiled with great care, it may not be deemed an assurance of product characteristics. LANCOM Systems shall be liable only to the degree specified in the terms of sale and delivery.

The reproduction and distribution of the documentation and software included with this product is subject to written permission by LANCOM Systems. We reserve the right to make any alterations that arise as the result of technical development.

All explanations and documents for registration of the products you find in the appendix of this documentation, if they were present at the time of printing.

#### Trademarks

Windows<sup>®</sup>, Windows Vista<sup>™</sup>, Windows XP<sup>®</sup> and Microsoft<sup>®</sup> are registered trademarks of Microsoft, Corp.

The LANCOM Systems logo, LCOS and the name LANCOM are registered trademarks of LANCOM Systems GmbH. All other names mentioned may be trademarks or registered trademarks of their respective owners.

This product includes software developed by the OpenSSL Project for use in the OpenSSL Toolkit http://www.openssl.org/.

This product includes cryptographic software written by Eric Young (eay@cryptsoft.com).

This product includes software developed by the NetBSD Foundation, Inc. and its contributors.

The firmware of LANCOM VP-100 incorporates components available in source code as Open Source software with specific licenses and copyrights of various authors. In particular the firmware incorporates components which are subject to the GNU General Public License, version 2 (GPL). The license agreement including the text of the GPL can be found on the product CD in the product folder as LC-VP100-License-EN.txt. The source codes and all license texts can be obtained from LANCOM Systems GmbH FTP server electronically upon request.

Subject to change without notice. No liability for technical errors or omissions.

LANCOM Systems GmbH Adenauerstr. 20/B2 52146 Wuerselen Germany www.lancom-systems.com Wuerselen, September 2007

EN

# Contents

| 1 | Instal | lation                                                                | 7         |
|---|--------|-----------------------------------------------------------------------|-----------|
|   | 1.1    | Package content                                                       | 7         |
|   | 1.2    | System requirements                                                   | 7         |
|   |        | 1.2.1 Configuring the LANCOM VP-100                                   | 7         |
|   |        | 1.2.2 Telephoning with VoIP                                           | 7         |
|   | 1.3    | Introducing the LANCOM VP-100                                         | 8         |
|   |        | 1.3.1 Keys and status displays                                        | 8<br>9    |
|   |        | 1.3.2 Overview of key functions<br>1.3.3 The rear panel of the device | 9<br>10   |
|   | 1 /    | Hardware installation                                                 | 11        |
|   | 1.4    | Hardware installation                                                 | 11        |
| 2 | Basic  | configuration of the LANCOM VP-100                                    | 12        |
|   | 2.1    | Quick installation via keypad (LANCOM Easy Setup)                     | 12        |
|   |        | 2.1.1 No local authentication                                         | 13        |
|   |        | 2.1.2 With local authentication                                       | 13        |
|   | 2.2    | Basic configuration with the web interface                            | 14        |
|   |        | 2.2.1 Open the web interface for configuration with L<br>14           | ANconfig. |
|   |        | 2.2.2 Opening the web interface for configuration                     | 14        |
|   |        | 2.2.3 The Installation Wizard                                         | 15        |
|   |        | 2.2.4 Registration at a public SIP provider                           | 17        |
|   |        | 2.2.5 Registering at the LANCOM VoIP Router                           | 19        |
|   |        | 2.2.6 Registration at an upstream PBX                                 | 21        |
| 3 | Makir  | g telephone calls with the LANCOM VP-100                              | 22        |
|   | 3.1    | Initiating calls                                                      | 22        |
|   |        | 3.1.1 By direct dialing                                               | 22        |
|   |        | 3.1.2 From the calls lists                                            | 22        |
|   |        | 3.1.3 About speed-dial keys                                           | 23        |
|   |        | 3.1.4 From the telephone book                                         | 23        |
|   |        | Accepting calls                                                       | 23        |
|   | 3.3    | Options during telephone calls                                        | 24        |

| 4 Advar | nced configuration                           | 26       |
|---------|----------------------------------------------|----------|
| 4.1     | Installation Wizard                          | 26       |
| 4.2     | Network settings                             | 26       |
|         | 4.2.1 IP settings                            | 26       |
|         | 4.2.2 Quality of Service                     | 27       |
| 4.3     | SIP settings                                 | 28       |
|         | 4.3.1 Basic settings                         | 28       |
|         | 4.3.2 SIP account settings                   | 29       |
|         | 4.3.3 Server settings<br>4.3.4 NAT-Traversal | 30       |
|         | 4.3.4 NAT-Traversal<br>4.3.5 Security        | 30<br>31 |
| 1 1     | Telephone settings                           | 31       |
| 4.4     | 4.4.1 Voice settings                         | 31       |
|         | 4.4.2 General settings                       | 32       |
|         | 4.4.3 Call-forwarding settings               | 32       |
|         | 4.4.4 Function keys                          | 33       |
|         | 4.4.5 Alarm setting                          | 34       |
|         | 4.4.6 Telephone book                         | 35       |
|         | 4.4.7 Do not disturb                         | 37       |
| 4.5     | Information                                  | 38       |
| 4.6     | Management                                   | 38       |
|         | 4.6.1 User administration                    | 38       |
|         | 4.6.2 System log settings                    | 38       |
|         | 4.6.3 Date/time                              | 39       |
|         | 4.6.4 Ping test                              | 40<br>40 |
|         | 4.6.5 Configuration<br>4.6.6 Firmware update | 40<br>40 |
| 17      | •                                            | 40       |
| 4.7     | Logout                                       | 42       |
| 5 Appei | ndix                                         | 43       |
| 5.1     | Performance and characteristics              | 43       |
| 5.2     | Keypad navigation                            | 44       |
| 5.3     | Connector wiring                             | 47       |
| 5.4     | CE-declarations of conformity                | 47       |

# Preface

## Thank you for your confidence in us!

The LANCOM VP-100 is a SIP telephone which has been especially optimized for user acceptance and wide application in business environments. It fits in seamlessly with the familiar office work place and helps to provide all the advantages of a unified infrastructure for data and voice.

The main features of the LANCOM VP-100 include:

- 2-port Ethernet switch for installation between PC and network socket
- Power supply optionally via PoE or power adapter
- Two-line display
- Speakerphone function and headset connector
- 14 programmable function keys
- Telephone book, call lists, redirect, DTMF, hold call, swap call, transfer call, and three-way conference

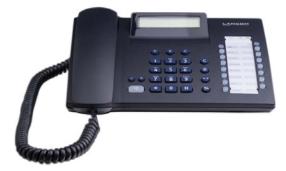

#### Documentation structure

This documentation is intended for VoIP-infrastructure administrators and for users of the LANCOM VP-100.

- The chapters 'Installation' → page 7, 'Basic configuration of the LANCOM VP-100' → page 12 and 'Advanced configuration' → page 26 (PDF documentation only; available on CD or as an Internet download) are primarily intended for administrators.
- The chapter 'Making telephone calls with the LANCOM VP-100' → page 22 shows users how to operate the LANCOM VP-100. The appendix additionally contains an overview of 'Keypad navigation' → page 44.

#### This documentation was created by ...

... several members of our staff from a variety of departments in order to ensure you the best possible support when using your LANCOM product.

In case you encounter any errors, or just want to issue critics enhancements, please do not hesitate to send an email directly to: info@lancom.de

Our online services <u>www.lancom-systems.com</u> are available to you around the clock should you have any queries regarding the topics discussed in this manual or require any further support. The area 'Support' will help you with many answers to frequently asked questions (FAQs). Furthermore, the knowledgebase offers you a large reserve of information. The latest drivers, firmware, utilities and documentation are constantly available for download. In addition, LANCOM support is available. For telephone numbers and

contact addresses of LANCOM support savalable. For telephone numbers and leaflet or the LANCOM Systems website.

| Information symbols                                                   |                                                                            |  |  |
|-----------------------------------------------------------------------|----------------------------------------------------------------------------|--|--|
| 5                                                                     | Very important instructions. Failure to observe this may result in damage. |  |  |
| ()                                                                    | Important instruction that should be observed.                             |  |  |
| Additional information that may be helpful but which is not required. |                                                                            |  |  |

## 1 Installation

This chapter will assist you to carry out the installation as quickly as possible. First, check the package contents and system requirements. The device can be installed and configured quickly and easily if all prerequisites are fulfilled.

## 1.1 Package content

Before beginning with the installation, please check that nothing is missing from your package. Along with the device itself, the box should contain the following accessories:

|                             | LANCOM<br>VP-100      |
|-----------------------------|-----------------------|
| Power adapter               | <ul> <li>✓</li> </ul> |
| LAN connector cable (black) | <ul> <li>✓</li> </ul> |
| Telephone handset           | <ul> <li>✓</li> </ul> |
| Handset connector cable     | <ul> <li>✓</li> </ul> |
| LANCOM CD                   | <ul> <li>✓</li> </ul> |
| Printed documentation       | <ul> <li>✓</li> </ul> |

Should anything be missing, please take up immediate contact to your dealer or to the address on the delivery note supplied with your device.

## 1.2 System requirements

## 1.2.1 Configuring the LANCOM VP-100

Configuring the LANCOM VP-100 can be done by using the keypad on the device. Even more convenient is to use a browser to make your settings from a computer that can access the LANCOM VP-100 via TCP/IP.

## 1.2.2 Telephoning with VoIP

In addition to the LANCOM VP-100, VoIP telephony also requires a SIP gateway or a SIP proxy to handle the conversion between IP-based telephony using the SIP protocol and other telecommunications networks (e.g. ISDN). A SIP gateway can be provided by:

- Chapter 1: Installation
  - A LANCOM VoIP Router in your local network: The SIP gateway is then integrated into the router; the VoIP telephone registers itself with the LANCOM VoIP Router via the LAN (local registration)
  - A VoIP-ready PBX located in the local network or in the network at headquarters: The VoIP telephone registers itself with the PBX using a LAN or VPN connection (upstream registration)
  - A SIP provider account: The SIP gateway is located in the provider network, the VoIP telephone registers itself with this gateway via the Internet (public registration)

## 1.3 Introducing the LANCOM VP-100

This section introduces your device. You will find an overview of all status displays, function keys and connectors here.

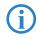

This section is of help to the installation but is not absolutely essential reading. If you prefer you can skip this section and continue to section 'Hardware installation' on page 11.

## 1.3.1 Keys and status displays

On the top of the phone you will see the display, the function keys and the LEDs.

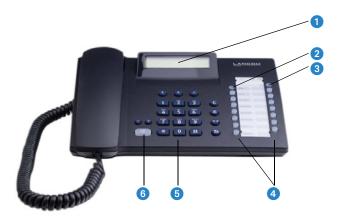

Display

The two-line display shows various information including the user and the device status.

Chapter 1: Installation

The symbols in the display have the following meanings:

- 12 Keypad input mode is set to digits
- ab Keypad input mode is set to lower-case letters
- AB Keypad input mode is set to upper-case letters
- Messages (MWI)
- Do not Disturb (DnD)
- Call forwarding
- 🔯 Mute
- <sup>⊥</sup> Call waiting
- Call on hold
- △ Alarm

**2** LED 2 Blinks red in case of missed calls, illuminates constantly when DnD is active.

Illuminates constantly in red when audio is switched to the headset.

Blinks red in case of error with the network connection or registration.

 Programmable function keys
 14 programmable function keys which can be set with a predefined function or a speed-dial number.

The keypad is used to enter digits and alpha-numerical characters for the telephone's functions and to configure the LANCOM VP-100.

To enter alphanumerical characters you use the hash key *#* to toggle the input mode between digits, lower-case and upper-case letters. Alphanumerical characters can only be used when configuring the LANCOM VP-100.

6 Speakerphone key

3 LED 1

5 Keypad

The speakerphone key switches the phone into speakerphone mode.

## 1.3.2 Overview of key functions

The keys of the LANCOM VP-100 have the following functions:

| Кеу                        | Function                                                                                  |
|----------------------------|-------------------------------------------------------------------------------------------|
| Keypad                     | Input of digits and alphanumerical characters depending on the current device status.     |
| Programmable function keys | Speed dialing of stored telephone numbers or execution of predefined telephone functions. |

Chapter 1: Installation

| Кеу                  | Function                                                                                                    |
|----------------------|----------------------------------------------------------------------------------------------------|
|                      | Opens the lists of missed and received calls.<br>Navigate within the lists to make a selection.                           |
| Q                    | Confirms the current selection.                                                                                           |
| C                    | Cancels the current action. When dialing numbers or entering values in the configuration this deletes the last character. |
|                      | Opens the menu.                                                                                                    |
| $\Rightarrow$        | Opens the list of dialed numbers for redialing.                                                                           |
|                      | Mute on/off                                                                                                    |
|                      | Hands free on/off                                                                                                    |
| $\oplus \bigcirc$    | Adjust volume                                                                                                    |
| Flash/Call hold      | Places the current call on hold.<br>Swap between two active calls.                                                        |
| Transfer             | Transfer a caller to a third person.                                                                                      |
| Conference           | Telephone conference with two active calls, toggle on/off                                                                 |
| Missed calls         | Opens the list of missed calls.                                                                                           |
| Received calls       | Opens the list of received calls.                                                                                         |
| DnD (Do not disturb) | Toggles do not disturb on/off.                                                                                            |
| Headset              | Toggles between handset/speakerphone mode and the headset.                                                                |

## 1.3.3 The rear panel of the device

The rear panel accommodates the LANCOM VP-100's connectors:

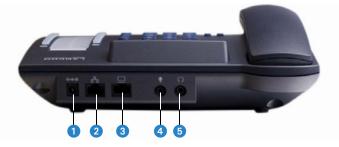

Chapter 1: Installation

- Connector for the supplied power adapter
- 2 Switch port for the LAN connection
- Switch port for connecting an additional network device
- 4 Headset connector for the microphone plug
- 6 Headset connector for the headphone/loudspeaker plug

## 1.4 Hardware installation

Installation of the LANCOM VP-100 involves the following steps:

- LAN First of all connect your LANCOM VP-100 to the LAN. Plug in one end of the supplied network cable to a LAN connector on the device 2, and the other end into an available network connector socket in your local network (a free socket on a switch or hub).
- (2) Connect the telephone handset attach the short end of the spiral telephone cable to the handset end and the long end to the telephone socket on the underside of the device. Insert the non-spiraled portion of the handset cable into the recessed channel.
- ③ Power supply The socket 1 is for connecting the supplied power adapter.
  - Use only the supplied power adapter! The use of the wrong power adapter can be of danger to the device or persons.
- ④ Connect further network devices You can optionally connect further network devices such as your PC or notebook to the second switch port on the LANCOM VP-100 to share a single network connection.
- (5) Connect the headset You can optionally connect a headset to the LANCOM VP-100 so that your hands are free when conducting calls. Ensure that you use the right connectors for the microphone and loudspeaker.

Your LANCOM VP-100 is now ready to operate. With an unconfigured device, the display presents the LANCOM Easy Setup.

# 2 Basic configuration of the LANCOM VP-100

In order to make and receive telephone calls the LANCOM VP-100 requires a connection to a SIP gateway at a public provider, a LANCOM VoIP Router or a VoIP-capable PBX.

We will describe the configuration of the LANCOM VP-100 primarily based on the web interface. Configuration via the keypad is also possible. Information of configuration via the keypad can be found in the description of the menu in the appendix ('Keypad navigation'  $\rightarrow$  Page 44).

## 2.1 Quick installation via keypad (LANCOM Easy Setup)

The LANCOM VP-100 is optimally equipped for a quick and easy setup. The start up is particularly easy with the LANCOM VP-100 when a LANCOM VoIP Router is available in the LAN to regulate communications between VoIP subscribers. In this situation, LANCOM Easy Setup can be used to enter all of the parameters necessary for operating the LANCOM VP-100. The "normal" configuration will be necessary to register the LANCOM VP-100 at a public SIP provider or a VoIP-capable PBX.

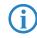

Requirements for a successful quick installation: The LANCOM VoIP Router has to work as the DHCP server in the LAN and control the assignment of IP address information.

For the quick installation, all information is entered into the LANCOM VP-100 which is necessary for registration at the LANCOM VoIP Router. The procedure differs depending on the setting for local authentication in the LANCOM VoIP Router:

- If there is no local authentication, any VoIP device can register at a LANCOM VoIP Router as long as it sends (any) telephone number and valid domain. The domain is communicated by DHCP from the LANCOM VoIP Router to the devices in the LAN. Thus there is no need for terminal devices to be entered explicitly into the LANCOM VoIP Router.
- In case of local authentication, only devices with an explicit entry as a SIP user can register with the LANCOM VoIP Router. The telephone number is defined along with an authentication name and a password.

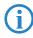

If you do not wish to conduct the quick installation via keypad, then simply confirm the values as suggested by the installation wizard and configure the device via the web interface.

## 2.1.1 No local authentication

If local authentication in the LANCOM VoIP Router is **not activated**, the LANCOM VP-100 merely requires a telephone number to register.

- After starting the LANCOM VP-100, LANCOM Easy Setup appears in the display. Use to select the language for the configuration and confirm with .
- (2) When requested to enter the 'Telephone number' enter the internal telephone number or the SIP name for the device.

**(i)** 

To enter alphanumerical characters you use the hash key to toggle the input mode between digits, lower-case and upper-case letters.

(3) Confirm your entries with the key  $\checkmark$ .

The LANCOM VP-100 now tries to register with the LANCOM VoIP Router with the number entered:

- Registration will succeed if the LANCOM VoIP Router is configured to allow registration without authentication. If this is the case then the telephone displays its name as 'VP-100'.
- If it is not possible to carry out registration without authentication, then LANCOM Easy Setup continues to request further information.

## 2.1.2 With local authentication

If local authentication in the LANCOM VoIP Router is **activated**, the LANCOM VP-100 requires the telephone number, a registration ID and a registration password to register.

- After entering the telephone number you will be prompted for the 'Authentication Name'. Enter the 'Authentication user name' from the entry for the SIP user here. Confirm your entries with the key ().
- ② In the next step, enter the 'Password' from the entry for the SIP user. Confirm your entries with the key (1).

The LANCOM VP-100 now again tries to register with the LANCOM VoIP Router with the number entered, the registration ID and the password.

- Registration will succeed if the information agrees with an active entry for a SIP user. If this is the case then the telephone displays its name as 'VP-100'.
- If registration is not possible with the data you entered, the device displays the message 'Register Error'. In this case, check and correct your entries by using the web interface.

## 2.2 Basic configuration with the web interface

## 2.2.1 Open the web interface for configuration with LANconfig

LANconfig, the management software for LANCOM products, also supports the LANCOM VP-100 Voice over IP telephones. After installation of the hardware, the LANCOM VP-100 is displayed in the list of devices under a name consisting of the model type and MAC address.

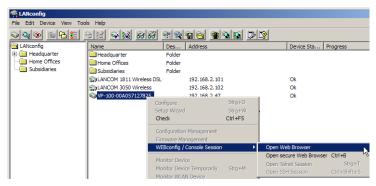

Clicking with the right-hand mouse key on the device opens up a context menu which, among other things, can be used to start a web browser for configuring the device.

#### 2.2.2 Opening the web interface for configuration

The factory settings allow the LANCOM VP-100 to automatically obtain an IP address by DHCP. Once started, the device displays its current IP address.

If you cannot read the IP address after starting the device, use the menu key and the key → to reach the menu entry 'Network settings' and select with the √ key. Use the key → to select the menu entry 'IP address' and confirm your selection with the key √. You will see the current IP address for the device in four blocks of three figures.

(j

If the installation wizard starts in the display when the device is switched on, confirm the suggested values and then access the menu to read out the IP address.

(2) Start your browser and enter the current IP address for the device into the address field. You can omit any leading zeros in the blocks of numbers (e.g. if '192.168.001.050' is displayed, enter '192.168.1.50' into your browser). In the top right-hand corner you can select the language for the configuration.

Language: English 💌

E

If the LANCOM VP-100 cannot retrieve an IP address from a DHCP server, then it uses the standard IP address '172.23.56.253'. In this case, the computer which is to be used to carry out the configuration needs to have a fixed IP address from which '172.23.56.253' can be reached.

If the LAN also has a DNS server for name resolution and this communicates the allocation of IP addresses and names to the DHCP server, then the LANCOM VP-100 can be reached under the name 'VP-100-<MAC address>' (e.g. "VP-100-00a057xxxxx"). You will find the MAC address on a sticker on the base of the device.

## 2.2.3 The Installation Wizard

LANCOM

This Installation Wizard assists you with the initial basic configuration of the LANCOM VP-100. It carries out the following settings:

- The method of address allocation (static, DHCP, PPPoE)
- Parameters for network connections
- Information for SIP registration

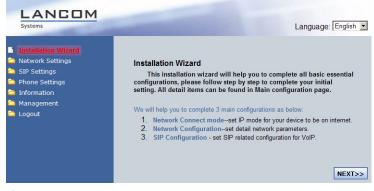

- Start the Installation Wizard with the navigation on the left screen column.
- 2 The first step is to select the IP mode:
  - With static IP address allocation, the following steps of the configuration involve manually setting the network parameters in your LAN (IP address, subnet mask, default gateway and DNS server).
  - With DHCP address allocation, all information is automatically supplied by a DHCP server and no further network settings have to be made.
  - For registration at a PPPoE server, all of the relevant PPPoE access data (user name and password) has to be entered in the following stages of configuration.
- (3) The second step is to enter the SIP configuration parameters. The values for entry here have to match with those in the SIP-user configuration in the LANCOM VoIP Router.

| SIP Configuration                                                    |  |  |  |
|----------------------------------------------------------------------|--|--|--|
| Please input SIP related parameters below: Mark with *are essential. |  |  |  |
| * Phone Number 123456                                                |  |  |  |
| Registering Account Name user                                        |  |  |  |
| Registering Account Password                                         |  |  |  |
| Confirmed Password                                                   |  |  |  |
| * SIP Domain internal                                                |  |  |  |
| Register Server Address                                              |  |  |  |

- □ Enter internal telephone number as SIP ID.
- □ Authentication name and password match with the SIP user values.
- As SIP domain, enter (preferably) the internal VoIP domain of the LANCOM VoIP Router or the domain of an upstream IP PBX. As an alternative, the internal IP address of the LANCOM VoIP Router can be used.

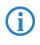

When the LANCOM VP-100 retrieves its IP address information via DHCP from the LANCOM VoIP Router, the SIP domain is entered automatically.

## 2.2.4 Registration at a public SIP provider

If you wish to use a SIP account with a public SIP provider for telephony, you have to enter the SIP-account details into the LANCOM VP-100.

 To do this, access the menu 'SIP Settings' and the 'Account Settings' entry. Enter the details of your SIP account sent to you by your provider here.

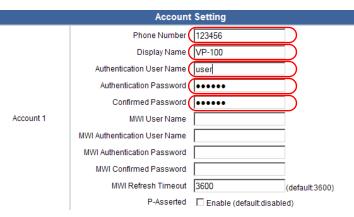

□ SIP ID/Name: The telephone number of your SIP account.

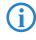

Depending on the SIP provider, the telephone number as the SIP ID may require the country code and/or area code to be entered as leading digits.

Display name: The name for display to the person you are calling. If the display name is left blank, the number of your SIP account will be displayed instead.

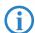

The display name is only displayed if the SIP protocol is supported by the telephone infrastructure of the person you are calling.

- □ Authentication name: The User ID or SIP ID of your SIP account.
- □ Authentication password: Your SIP-account password.
- □ Password confirmation: Confirmation of your SIP-account password.

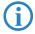

The entry of further data, e.g. MWI information (Message Waiting Indication) is only required if your SIP provider explicitly gives you this information.

Confirm your changes with the button **Submit**.

2 Access the menu 'SIP Settings' and the 'Server Settings' entry. Enter the details of the SIP server as provided by your provider.

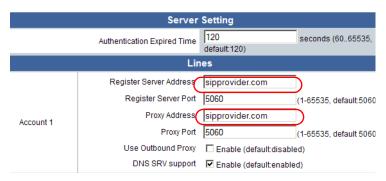

- □ Registrar: The address of the registrar server at your SIP provider.
- □ Proxy: The address of the proxy server at your SIP provider.

If your provider did not give you details of a proxy address, enter the registry server address here.

The entry of further data, e.g. outbound proxy or special ports, is only required if your SIP provider explicitly gives you this information.

Confirm your changes with the button **Submit**.

#### 2.2.5 Registering at the LANCOM VolP Router

A LANCOM VoIP Router located in your local network can function as a SIP proxy for the VoIP terminal equipment in the network. VoIP-capable terminal devices such as a LANCOM VP-100 can then register locally at the LANCOM VoIP Router. The SIP proxy handles the switching of calls to a public SIP provider or to a VoIP PBX at a different site. Alternatively, the LANCOM VoIP Router as a SIP gateway can perform the conversion to other telephone networks (e.g. ISDN) itself.

Where the LANCOM VoIP Router also functions as a DHCP server in your LAN, configuration of the LANCOM VP-100 can be very fast and convenient with the Installation Wizard ('The Installation Wizard'  $\rightarrow$  Page 15).

If IP address information in the LAN is not communicated by the LANCOM VoIP Router (e.g. fixed IP addresses or a different DHCP server in the LAN), then the corresponding SIP-user data from the LANCOM VoIP Router must be entered into the LANCOM VP-100.

 To do this, access the menu 'SIP Settings' and the 'Account Settings' entry. Enter your SIP user information as configured in the LANCOM VoIP Router.

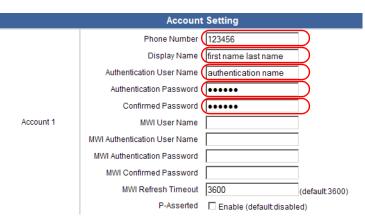

- □ SIP ID/Name: The internal telephone number of your SIP user.
- Display name: The name for display to the person you are calling. If the display name is left blank, the number of your SIP account will be displayed instead.

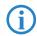

The display name is only displayed if the SIP protocol is supported by the telephone infrastructure of the person you are calling.

- □ Authentication name: The SIP user's authentication name.
- □ Authentication password: The SIP user's password.
- □ Password confirmation: Confirmation of the SIP user's password.

Confirm your changes with the button Submit.

(2) Access the menu 'SIP Settings' and the 'Server Settings' entry. Enter the SIP information for your LANCOM VoIP Router.

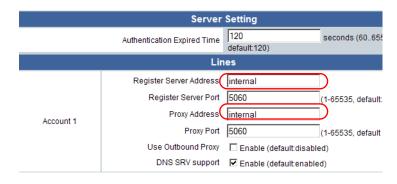

- □ Registrar: The local VoIP domain of the LANCOM VoIP Router.
- □ Proxy: Also the local VoIP domain of the LANCOM VoIP Router.

Confirm your changes with the button **Submit**.

## 2.2.6 Registration at an upstream PBX

Configuring the LANCOM VP-100 for registration at an upstream PBX is generally similar to that for registration at the LANCOM VoIP Router.

Chapter 3: Making telephone calls with the LANCOM VP-100

# 3 Making telephone calls with the LANCOM VP-100

## 3.1 Initiating calls

## 3.1.1 By direct dialing

- Enter the desired telephone number with the numbers on the LANCOM VP-100 keypad. The phone number can be edited if need be: Use the key to delete the last number from the display.
- (2) Lift the handset and the number will be dialed.
  - □ To initiate a call when using the speakerphone mode, press the speakerphone key (→).
  - When using a headset, initiate the call by pressing the 'Headset' function key.
- (3) Alternatively you can pick up the handset first (or press the speakerphone key results) or the 'Headset' function key) and then dial. In this case, dialing commences when the LANCOM VP-100 considers the number to be complete (ca. 3 seconds after the last key press). In this case, too, the number can be edited by pressing the (c) key.

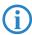

By pressing the hash key (#) or  $(\checkmark)$  the number will be dialed without delay.

(4) After you have completed your call, simply return the handset to the hook or press the speakerphone key or the 'Headset' function key.

## 3.1.2 From the calls lists

Telephone numbers contained in the calls lists can be used to initiate calls.

- With the menu key and the key → access the 'Call records' list and confirm your selection with the key.
- (2) Use the keys to select one of the lists for 'Missed calls', 'Received calls' or 'Dialed calls' and confirm your selection with the  $\checkmark$  key.
- (3) Use the  $(\uparrow)(\downarrow)$  keys to select the desired telephone number.

Chapter 3: Making telephone calls with the LANCOM VP-100

④ Dialing commences when the handset is picked up, or by pressing the speakerphone key ( ) or the 'Headset' function key.

**i** 

You can also directly open the lists for missed and received calls with the function keys 'Missed calls' and 'Received calls'. The list of dialed numbers is opened directly with the  $(\rightarrow)$  key.

## 3.1.3 About speed-dial keys

Numbers which you call frequently can be programmed into the telephone's 14 programmable keys.

- To dial the number simply press the appropriate speed-dial key. The number for dialing is shown on the display.
- (2) Dialing commences when the handset is picked up, or by pressing the speakerphone key ( ) or the 'Headset' function key.

## 3.1.4 From the telephone book

The telephone book is a convenient way of accessing known telephone numbers for dialing.

- Use the menu key to select the menu entry 'Phone book' and confirm your selection with the key (1).
- (2) Use the (1) (1) keys to select the menu entry 'View entry' and confirm your selection with the key (2). The list of stored telephone numbers is displayed.
- (3) Use the  $(\uparrow)$  keys to select the desired telephone number.
- ④ Dialing commences when the handset is picked up, or by pressing the speakerphone key ( ) or the 'Headset' function key.

Instructions on how to save telephone numbers to the telephone book can be found in section 'Telephone book'  $\rightarrow$  Page 35 (PDF documentation only; available on CD or as an Internet download).

## 3.2 Accepting calls

- Answer the call as you would normally by lifting the handset.
- Alternatively you can press the speakerphone key to accept and conduct a call in speakerphone mode.

Chapter 3: Making telephone calls with the LANCOM VP-100

- When using a headset, accept the call by pressing the 'Headset' function key.
- Press the key (), use () to go to 'accept' and ().

## 3.3 Options during telephone calls

The following telephone operations are available to you via the keypad and function keys:

Adjust volume

The keys (+) and (-) allow you to adjust the volume of the ring tones and of the handset/headset loudspeaker.

Switching between handset and speakerphone

You can switch between the handset and speakerphone mode at any time during a call.

- While telephoning with the handset, press the speakerphone key
   and replace the handset in its cradle.
- While telephoning in speakerphone mode, lift up the handset and then press the speakerphone key (.).
- Accepting calls

If the telephone rings during a call you can open the options with the  $\checkmark$  key. Use the  $\frown \checkmark$  keys to select the menu entry 'Accept' and confirm your selection with the key  $\checkmark$ . The second call is accepted and the previous call is placed on hold.

Rejecting calls

When the telephone rings you can open the options with the  $\checkmark$  key. Use the  $\land \checkmark$  keys to select the menu entry 'Reject' and confirm your selection with the key  $\checkmark$ . The incoming call is then rejected.

Mute

To activate mute during a call, press the ( key. To deactivate mute again, press the ( key again.

Holding and continuing with calls

To place a call on hold, press the Flash/Call hold key. The caller can no longer hear you and you can, for example, conduct a second call on another line.

To continue with a call which is on hold, press the Flash/Call hold key again.

Swap call

If you have two simultaneous connections you can use the Flash/Call hold key to switch between them. You will be connected to one of the other callers; the other caller is placed on hold.

- Call forwarding, Transfer
  - Unattended call forwarding

To forward a call to the third person, press the Call hold key, dial the required telephone number and then press Hold key. As soon as the dialed subscriber accepts the call, the two callers are connected. If the dialed subscriber is not available, you can retreive the call by pressing the Hold button again.

□ Attended call forwarding

If you are connected with two callers, one being on hold, you can connect them with one another. Similarly, a caller you have placed on hold can be connected with another telephone number of your choice. The existing call is placed on hold with the Flash/Call hold key. Now dial a number to make a second call. After reaching the second caller and, for instance, informing them of the call, press the Transfer key. To two callers are now connected and you no longer have any active calls or calls on hold.

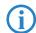

Support of the transfer function depends upon the SIP proxy that the LANCOM VP-100 is registered with.

Conference calls

To initiate a telephone conference with three callers, the first connection has to be established and the caller placed in hold with the Flash/Call hold key. You then dial the number of the second participant and press the hash key (#) or (+) to dial. Once the dialed person picks up the call, press the Conference key and all three participants will be connected. By pressing the Conference key again the conference call is stopped and you can swap between the two lines .

Do not disturb

The 'Do not Disturb' function activated with the DND key places the telephone on standby. In this state the telephone receives no calls and does not ring. You can make calls yourself, however.

# 4 Advanced configuration

If you open the configuration interface in your web browser you will see the main screen containing general information such as the firmware version and current IP address.

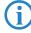

Instructions for accessing the configuration interface are to be found here 'Opening the web interface for configuration'  $\rightarrow$  Page 14.

| LANCOM<br>Systems                    |                  | Language: English 💌 |  |
|--------------------------------------|------------------|---------------------|--|
| Installation Wizard Network Settings | Inform           | nation              |  |
| SIP Settings                         | System           |                     |  |
| 🛱 Phone Settings                     | Model Name       | VP-100              |  |
| 🛅 Information                        | Firmware Version | 0706.31.01.0336     |  |
| 🛅 Management                         | Host Name        | VP-100-00A05712783D |  |
| 🗎 Logout                             | System Date      | 2007-06-21 08:34:03 |  |
|                                      | Up Time          | 18:06               |  |
|                                      | Device Mode      | Bridge              |  |

## 4.1 Installation Wizard

Information on the Installation Wizard is available under 'Installation Wizard'  $\rightarrow$  Page 26.

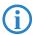

Parameters in this area can only be changed if your are logged in as 'admin'.

## 4.2 Network settings

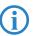

Parameters in this area can only be changed if your are logged in as 'admin'.

## 4.2.1 IP settings

In the 'IP Settings' area you can adjust the following parameters:

| VolP IP Setting        |                                      |  |
|------------------------|--------------------------------------|--|
| WAN Port IP Assignment | ○ Static IP ● DHCP ○ PPPoE           |  |
| WAN Port Speed         | ed Auto-Negotiated 🔽 (default:Auto-I |  |
| Set DNS server         | er  • Manually  • Automatically      |  |
| Primary DNS Server     | 172.23.56.254                        |  |
| Secondary DNS Server   | 172.23.56.254                        |  |

- IP address retrieval
  - □ 'Static IP': For the static definition of IP address, subnet mask, default gateway and DNS server.
  - □ 'DHCP': Automatic retrieval of IP address information by DHCP.
  - □ 'PPPoE': For entry of PPPoE information for registration at a PPPoE server.
- Network connection speed
  - □ Automatic negotiation
  - □ Set to 10/100 Mbps.
- Retrieval of DNS server information
  - 'Automatic': For automatic allocation of DNS server information via DHCP.
  - 'Manual': For the manual definition of primary and secondary DNS servers.

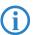

This option is only available when IP address information is retrieved by DHCP or PPPoE.

## 4.2.2 Quality of Service

In the 'Quality of Service' area you can adjust the following parameters:

| VLAN QOS Setting    |        |           |  |  |
|---------------------|--------|-----------|--|--|
| QOS                 | Enable |           |  |  |
| Voice VLAN Priority | 1 -    |           |  |  |
| Voice VLAN ID       | 1      | (14094)   |  |  |
| Data VLAN Priority  | 0 -    |           |  |  |
| Data VLAN ID        | 1      | (14094)   |  |  |
| Submit Reset        |        |           |  |  |
| VOIP QOS Setting    |        |           |  |  |
| SIP TOS/DiffServ    | 0      | (0x00xff) |  |  |
| RTP TOS/DiffServ    | 46     | (0x00xff) |  |  |

- VLAN QoS: Activate this option if your local network uses virtual networks for the prioritization of data traffic. If the VLAN QoS is activated, the priority and the ID of the VLAN can be entered for voice (VoIP) and data.
- SIP and RTP ToS/DiffServ: If your local network uses ToS or DiffServ values to prioritize VoIP data traffic, the corresponding values can be entered here.

It is common to use DiffServe marking DSCP\_EF ('Expedited Forwarding') for Voice over IP in LANs. For this, enter either the hexadecimal value '0x2e' or the decimal equivalent '46'.

## 4.3 SIP settings

Parameters in this area can only be changed if your are logged in as 'admin'.

## 4.3.1 Basic settings

The 'Basic setting' area is used for setting the various parameters for the VoIP protocols, such as the SIP and RTCP port:

| Basic Setting     |                             |                            |  |
|-------------------|-----------------------------|----------------------------|--|
| SIP Port Number   | 5060                        | (165535, default: 5060)    |  |
| Session Timer     | 1800<br>default:1800)       | seconds (165535,           |  |
| Media Port Start  | 5000                        | (1024-65526, default:5000) |  |
| Media Port End    | 5009                        | (1033-65535, default:5009) |  |
| RTCP Port         | 5060                        | (1-65535, default:5060)    |  |
| Transport         | ort  O UDP (default)  C TCP |                            |  |
| SIP Time Interval | 500                         | (100-1000, default:500)    |  |

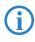

This parameter only has to be adjusted if this is required by the SIP gateway and SIP proxy being used. Refer to the documentation from the corresponding manufacturers.

## 4.3.2 SIP account settings

In the 'Account settings' area you can enter the parameters for your SIP account:

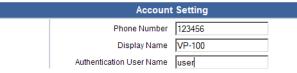

- SIP ID/Name: The telephone number of your SIP account.
- Display name: The name for display to the person you are calling. If the display name is left blank, the number of your SIP account will be displayed instead.

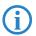

The display name is only displayed if the SIP protocol is supported by the telephone infrastructure of the person you are calling.

- Authentication name: The User ID or SIP ID of your SIP account.
- Authentication password: Your SIP-account password.
- Password confirmation: Confirmation of your SIP-account password.

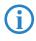

The entry of further data, e.g. MWI information (Message Waiting Indication) is only required if your SIP provider explicitly gives you this information.

## 4.3.3 Server settings

In the 'Server settings' area you can enter the parameters for your SIP gateway and/or SIP proxy:

| Server Setting |                             |                                    |  |
|----------------|-----------------------------|------------------------------------|--|
|                | Authentication Expired Time | 120 seconds (6065535, default:120) |  |
| Lines          |                             |                                    |  |
|                | Register Server Address     | sipprovider.com                    |  |
|                | Register Server Port        | 5060 (1-65535, default:5060)       |  |
| Account 1      | Proxy Address               | sipprovider.com                    |  |
| Account        | Proxy Port                  | 5060 (1-65535, default 5060)       |  |
|                | Use Outbound Proxy          | Enable (default disabled)          |  |
|                | DNS SRV support             | Enable (defaultenabled)            |  |

- Registrar: The address of the registrar server at your SIP provider.
- Proxy: The address of the proxy server at your SIP provider.

If your provider did not give you details of a proxy address, enter the registry server address here.

The entry of further data, e.g. outbound proxy or special ports, is only required if your SIP provider explicitly gives you this information.

## 4.3.4 NAT-Traversal

For some applications, VoIP telephones such as the LANCOM VP-100 have to be able to receive data directly from the Internet. In local area networks this is often prevented by firewalls or routers using network address translation (NAT). The STUN protocol (Simple Traversal of UDP over NAT) enables VoIP phones to by operated in these LANs without having to alter the configuration of the routers or firewalls. The devices register at a publicly-available STUN server for a convenient setup.

To configure this, the STUN protocol is activated and the STUN server is entered along with the port to be used.

| NAT Traversal       |                           |  |
|---------------------|---------------------------|--|
| STUN                | Enable (default.disabled) |  |
| STUN Server Address | 0.0.0.0                   |  |
| STUN Server Port    | 3478                      |  |

## 4.3.5 Security

The Secure Real-Time Transport Protocol (SRTP) allows the encryption of the voice data being transferred by the Real-Time Transport Protocol (RTP). The method of encryption is the Advanced Encryption Standard (AES).

| Security Settings    |                                           |                                                                                             |
|----------------------|-------------------------------------------|---------------------------------------------------------------------------------------------|
|                      | Secure RTP                                | Enable                                                                                      |
| Accept Non-SRTP Call |                                           | 🔽 Enable                                                                                    |
| Lines                |                                           |                                                                                             |
| Account 1            | SRTP Security Type<br>SRTP Pre-Shared Key | Encryption and Authentication (defa<br>and Authentication)<br>0000000000000000 (1-16chars.) |

- Secure RTP: Activates/deactivates SRTP
- Accept non-SRTP call: Activates/deactivates the acceptance of calls from subscribers who do not use SRTP.
- SRTP security type:
  - Encryption: The data are encrypted only; no authentication takes place.
  - Authentication: The device has to be authenticated by the SIP gateway; data is not encrypted.
  - Encryption and authentication: Data is encrypted and the device has to be authenticated at the SIP gateway.
- SRTP pre-shared key: Password for encryption/authentication via SRTP.

## 4.4 Telephone settings

## 4.4.1 Voice settings

The 'Voice settings' area is used for setting the various voice-transmission parameters, e.g. the compression technique (codec):

| Voice Setting    |                         |
|------------------|-------------------------|
| Codec Priority 1 | G.711/Ulaw 💌            |
| Codec Priority 2 | G.711/Alaw 💌            |
| Codec Priority 3 | G.729 💌                 |
| Codec Priority 4 | iLBC 💌                  |
| iLBC mode        | 30 msec. 💌 (default:30) |

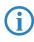

This parameter only has to be adjusted if this is required by the SIP gateway and SIP proxy being used. Refer to the documentation from the corresponding manufacturers.

## 4.4.2 General settings

In the 'General settings' area you can set up various parameters for operating the telephone:

| Volume         | Volume Setting |  |
|----------------|----------------|--|
| Ringer Volume  | Volume 2 💌     |  |
| Handset Volume | Volume 2 💌     |  |
| Speaker Volume | Volume 2 💌     |  |
| Headset Volume | Volume 2 💌     |  |

- Volume settings: Here you can separately adjust the volume settings for the ring tone, the handset, the loudspeaker, and the headset.
- Language setting: The language used in the telephone's display.
- Ring melody: Selection from 10 different ring melodies.

Ring melodies 9 and 10 can be set with your own audio files.

Dial-tone setting: This setting should correspond with the country of operation.

- Automatic redial: Activates/deactivates the auto redial and sets the number of redial attempts.
- Time format: The time format used in the telephone's display.

#### Ring melody and on-hold melody import

To use your own melody as a ring or on-hold melody, you first define where the melody is to be stored (Melody 9, Melody 19, On-hold melody), you then select the audio file and confirm by pressing the **Update** button.

The audio file must be an  $\mu$ -law encoded RAW file and be smaller than 22 KB.

## 4.4.3 Call-forwarding settings

In the 'Call-forwarding settings' area you can set the numbers to be called in case an incoming call is to be forwarded:

| Call Forward Setting |                   |              |  |
|----------------------|-------------------|--------------|--|
| Select               | Forward           | Phone Number |  |
| œ                    | Busy              | -            |  |
| 0                    | No Answer         | -            |  |
| 0                    | Unconditional     | -            |  |
| Edit Delete          |                   |              |  |
| Edit Forward         |                   |              |  |
|                      | Forward Type Busy |              |  |
|                      | Phone Number      | (1-32digits) |  |

Select whether forwarding applies when the phone is busy, if there is no answer, or immediately. You then enter the desired telephone number (max. 32 digits, no alphanumerical characters).

## 4.4.4 Function keys

In the 'Function key settings' area you can set up the functions and telephone numbers for the programmable function keys:

| Program key Setting  |                                    |  |
|----------------------|------------------------------------|--|
| Select               | Key Setting                        |  |
| •                    | Flash = P1                         |  |
| 0                    | Xfer = P2                          |  |
| 0                    | Conf = P3                          |  |
| 0                    | Missed call = P4                   |  |
| 0                    | Received call = P5                 |  |
| 0                    | DND = P6                           |  |
| 0                    | Headset = P7                       |  |
| Add/Edit             |                                    |  |
| Add/Edit Program key |                                    |  |
|                      | Keytype Select C Function C Memory |  |
|                      | Phone Number (1-32digits)          |  |
|                      | Key Select P1 💌                    |  |

The function keys 1 to 7 are pre-programmed with the following functions. Although you cannot delete these functions, they can be assigned to different keys:

| Function key | Function        |
|--------------|-----------------|
| P1           | Flash/Call hold |
| P2           | Transfer        |
| Р3           | Conference      |
| P4           | Missed calls    |
| Р5           | Received calls  |
| P6           | Do not disturb  |
| Р7           | Headset         |

#### Function key programming

- To program a function key, click on the button Add/Edit under the list of function keys.
- ② Select the type of program for the key (function or speed-dial) and then the setting:
  - □ One of the predefined functions.
  - □ A telephone number for speed-dialing (max. 32 digits, no alphanumerical characters).
- (3) Select the function key (P8 to P14) for programming and confirm your selection with the **Submit** button.

#### Delete function key

To delete the programming of a function key mark the corresponding entry in the displayed list of function keys and confirm with **Delete**.

## 4.4.5 Alarm setting

In the 'Alarm setting' area you can set a one-off or regular alarm:

| Alarm Setting                                                               |                  |  |
|-----------------------------------------------------------------------------|------------------|--|
| Select                                                                      | Date Setting     |  |
| 0                                                                           | Everyday 08:00   |  |
| 0                                                                           | 20.06.2007 08:00 |  |
| Delete                                                                      |                  |  |
| Add Alarm Setting                                                           |                  |  |
| Date Value Setting: Empty 2005 V 01 V 01 V<br>Time Value Setting: 00 V 00 V |                  |  |
| Delete All Entries                                                          |                  |  |
| Del All                                                                     |                  |  |

## Add alarm setting

- To set a new alarm, select the date and time and click on the Submit button.
- ② For an alarm signal which is repeated every day, click on the 'Daily' option. Now all you have to do is to set the time and confirm with Submit.

#### Delete alarm time

To delete **one** of the alarm times, mark the corresponding entry in the displayed list of alarm times and confirm with **Delete**.

#### Delete all alarm times

To delete **all** of the alarm times, click on the button **Delete all**.

#### 4.4.6 Telephone book

In the 'Telephone book' area you can create and edit entries in the telephone book:

| Phone Book                             |                 |              |
|----------------------------------------|-----------------|--------------|
| Select                                 | User Name       | Phone Number |
| 0                                      | Max Mustermann  | 0123456789   |
| 0                                      | Michaela Muster | 0123987654   |
| Add/Edit Delete<br>Add/Edit Phone book |                 |              |
| User name (1-18chars)                  |                 |              |
| Phone number (1-32digits)              |                 | (1-32digits) |
| Save Cancel                            |                 |              |
|                                        |                 |              |
| Delete All Entries                     |                 |              |
| Del All                                |                 |              |

#### Adding an entry to the telephone book

To create a new entry in the phone book, enter the name (max. 18 alphanumerical characters) and the telephone number (max. 32 digits, no alphanumerical characters) and click on the **Save** button.

#### Deleting an entry from the telephone book

To delete **one** of the telephone-book entries, mark the corresponding entry in the displayed list of telephone-book entries and confirm with **Delete**.

#### **Deleting all telephone-book entries**

To delete **all** of the telephone-book entries, click on the button **Delete all**.

#### Importing a telephone book

Far more convenient than manually making telephone-book entries is to import an existing list of telephone numbers. The telephone book needs to be an UTF-8-coded CSV file with the following format:

```
"Name", "Number"
"Mustermann", "0123456789"
...
```

To import a list of this type into the telephone book, browse for and select the file and press the button **Import**.

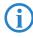

Importing a telephone-book file overwrites corresponding entries in the device's telephone book. Any entry in the device which is not matched by an entry in the import file is left unchanged.

#### Save telephone book

To export device telephone-book entries to a file, click on the **Save** button and define a suitable location and name for the file.

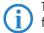

The telephone book is exported to a file of the same format as used for importing.

## 4.4.7 Do not disturb

In the area 'Do not disturb list' you can enter telephone numbers which are to be ignored by the telephone.

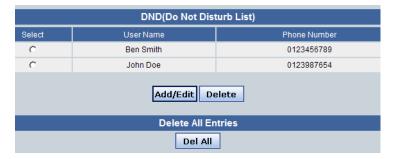

#### Adding a Do-not-disturb entry

To add an entry to the do-not-disturb list, click on the **Add/Edit** button, add the user name (max. 18 alphanumerical characters) and the telephone number (max. 32 digits, no alphanumerical characters) and confirm with **Save**.

Calls from that number will in future be rejected.

#### Deleting a do-not-disturb entry

To delete **one** of the do-not-disturb list entries, mark the corresponding entry in the displayed list of numbers and confirm with **Delete**.

#### Deleting all do-not-disturb list entries

To delete **all** of the do-not-disturb list entries, click on the button **Delete all**.

## 4.5 Information

The 'Information' area displays general information about the device and also the lists of 'Missed calls', 'Dialed numbers' and 'Received calls'.

To delete all of the numbers in any of these lists, click on the button **Delete all**.

## 4.6 Management

#### 4.6.1 User administration

In the 'User administration' area you can limit access to the device configuration:

| Remote Administration |                                |                      |              |
|-----------------------|--------------------------------|----------------------|--------------|
|                       | Remote administration          | Enable               |              |
| Remo                  | te administration only from IP | 0.0.0.0 (0.0.0.0 mea | ns no limit) |
|                       | Upd                            | late                 |              |
| Admin Accounts        |                                |                      |              |
| Access Level Usernam  | e Password                     | Confirm Password     | Action       |
| Admin admin           | ••••                           | ••••                 | Change       |
| User user             | •••••                          | •••••                | Change       |

- Remote administration: Here you enter the IP address from which access to the configuration is permitted. Access to the configuration from any other IP address is blocked.
- User accounts
  - Admin: Password for administrator access. The administrator has full access to the configuration.
  - User: Password for user access. Users only have limited access to the configuration and, for example, they cannot alter network and SIP settings.

### 4.6.2 System log settings

In the 'System log settings' area you can configure the transmission of device information to a Syslog server:

| System Log Setting        |                              |  |  |  |
|---------------------------|------------------------------|--|--|--|
| System Log                | ✓ Enable                     |  |  |  |
| Kernel Log Level          | 4 Warning (default:4)        |  |  |  |
| VoIP Log                  | Disable 🔽 (default.disabled) |  |  |  |
| Remote Log Server Address | your.syslog.server           |  |  |  |
| Remote Log Server Port    | 514 (165535, default:514)    |  |  |  |
| Submit                    | Reset                        |  |  |  |

- System log: Activates/deactivates the transmission of device information to a Syslog server.
- Kernel log level: Selection of the level that messages require for transmission to the Syslog server (from '0=emergency' to 'None').
- VoIP log: Activates/deactivates the transmission of VoIP information to a Syslog server.
- Syslog server address: Name or IP address of the syslog server.
- Syslog server port

### 4.6.3 Date/time

In the 'Date/Time' area you can configure the time settings for the device:

| Date/Time           |                                         |  |
|---------------------|-----------------------------------------|--|
| Date Time Set By    | C Manual Time Setting 💿 NTP Time Server |  |
| Daylight Saving     | Enable (default:enabled)                |  |
| Time Zone           | (GMT+01:00) Amsterdam, Berlin, Rome     |  |
| NTP Update Interval | 24 hours (11000, defa                   |  |
| NTP Server 1        | pool.ntp.org                            |  |
| NTP Server 2        |                                         |  |

#### Manual

Selecting manual time settings displays a dialog for entering date and time.

NTP time server

If date and time information is to be automatically retrieved from a time server (NTP server), you can enter the values for the server here.

- □ Time zone: Time zone where the device is in operation.
- NTP update interval: Interval in hours after which the clock time is updated.

□ NTP server 1 and 2: URL or IP address of the NTP server from which date and time are to be retrieved automatically.

#### 4.6.4 Ping test

In the 'Ping test' area you can ping another station:

| PING Test                                                                                                    |  |
|----------------------------------------------------------------------------------------------------|--|
| PING Destination 192.168.2.100                                                                                                    |  |
| PING                                                                                                    |  |
| PING 192.168.2.100 (192.168.2.100): 56 data bytes<br>84 bytes from 192.168.2.100; icmp_seq=0 ttl=60 time=7.0 ms<br>84 bytes from 192.168.2.100; icmp_seq=1 ttl=60 time=0.9 ms<br>84 bytes from 192.168.2.100; icmp_seq=2 ttl=60 time=0.9 ms |  |
| 192.168.2.100 ping statistics<br>3 packets transmitted, 3 packets received, 0% packet loss<br>round-trip min/avg/max = 0.9/2.9/7.0 ms                                                                                                    |  |

## 4.6.5 Configuration

In the 'Config' area you can backup or restore the device configuration or reset to the factory defaults:

| Restore Durchsuchen Restore Set device configuration to Factory default setting | Config Setting  |  |  |
|---------------------------------------------------------------------------------|-----------------|--|--|
| Restore Durchsuchen Restore Set device configuration to Factory default setting | Save            |  |  |
|                                                                                 | Restore         |  |  |
| Factory Default Set                                                             | Factory Default |  |  |

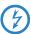

Resetting the configuration deletes and settings and other values, such as the telephone-book entries.

### 4.6.6 Firmware update

In the 'Firmware update' area you can upload new firmware into the device.

#### Manual firmware update

| Firmware Update |        |             |
|-----------------|--------|-------------|
| Firmware File   | Upload | Durchsuchen |

To carry out a manual update to the firmware, select the desired firmware file (filename \*.upv) and confirm with **Upload**.

Network devices connected to the telephone do not have network access for the duration of the telephone's firmware update.

#### Automatic firmware update

| Auto Provision                       |                                                   |  |
|--------------------------------------|---------------------------------------------------|--|
| Firmware Update at each Boot         | Enable (default: disabled)                        |  |
| Firmware Update Periodically         | Enable (default: disabled)                        |  |
| Provision method                     | • HTTP first O TFTP first O HTTP only O TFTP only |  |
| HTTP Provision Config Server Address | 10.20.0.2                                         |  |
| HTTP Provision Config Directory      | cfg                                               |  |
| HTTP Provision Config Server Port    | 80                                                |  |

As an alternative to manual firmware updates, the device can automatically retrieve updated firmware and configurations either when started and/or periodically via HTTP or TFTP.

Network devices connected to the telephone do not have network access for the duration of the telephone's firmware update.

To automatically upload firmware and/or configuration, select the following parameters:

- Firmware update at each boot: Activates/deactivates the automatic retrieval of firmware and/or configuration on booting.
- Firmware update periodically: Activates/deactivates the automatic retrieval of firmware and/or configuration periodically after a certain number of days.
- Provision method: Select the protocol which is to be used for automatically retrieving firmware and/or configuration.
- Server, directory, port: With separate entries for HTTP and TFTP, enter the source for the firmware and configuration files.

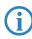

A text file with the name of "Lancom-GENERAL.cfg" must be saved to the selected configuration directory, e.g. "cfg". This file should contain the following entries:

[fupdate]

fupdate\_image\_name=LC-VP100-3.03.0049.upv

Here, "LC-VP100-3.03.0049.upv" is the name of the firmware file stored to this directory and intended for firmware distribution, e.g. "image".

Provision retry interval, limit: If the first attempt to load the firmware or configuration fails, you can define the number of attempts to be made and the time interval between them in seconds.

## 4.7 Logout

In the 'Logout' area you can logout of the configuration interface or you can prompt a reboot of the device.

## 5 Appendix

## 5.1 Performance and characteristics

|                                 |                               | LANCOM VP-100                                                                                                    |
|---------------------------------|-------------------------------|----------------------------------------------------------------------------------------------------|
| Connectors                      | Ethernet ports                | 2 Ethernet ports 10/100 Mbps (RJ45) for placing the telephone between the PC and network socket                                                                                                    |
|                                 | Headset connection            | 2 analog standard connectors (microphone, headphone)                                                                                                    |
|                                 | Connector for handset/headset | RJ9 plug for the spiral cable (supplied) or a headset                                                                                                    |
|                                 | Power supply                  | Via Power over Ethernet (IEEE802.3af) or 9V DC external power adapter (110V - 220V), supplied                                                                                                    |
|                                 | Power consumption (max.)      | ca. 4 Watt                                                                                                    |
| VoIP                            | SIP protocol                  | RFC 3261 (SIPv2), RFC 2327 (SDP/RTP,RTCP), RFC 3262 (Reliability of<br>Provisional Responses), RFC 3263 (Locating SIP Servers), RFC 3264 (Offer/<br>Answer Model), RFC 3265 (SIP Specific Event Notification), RFC 2976 (DTMF<br>Info Method), RFC 3842 (Message Summary), RFC 3711 (SRTP)                                                                                        |
|                                 | Telephony functions           | Hold, swap, transfer calls, three-way conference, do not disturb, call waiting, message waiting indication (MWI), mute, speakerphone, call forwarding (unconditional/on busy/no answer), redial, lists of dialed numbers, received and missed calls, telephone book (100 entries).                                                                                                |
|                                 | Audio properties              | Comfort noise generation (CNG), voice activity detection (VAD), packet loss concealment (PLC), echo cancellation AEC (G.167), automatic adaptive de-<br>jitter buffer. Inband tone signaling, country specific. DTMF support compliant with RFC 2976 (SIP info), RFC 2833 (RTP payload type/outband). Voice encoding with G.711 $\mu$ -law/A-law (64 kbps), G.729 Annex A/B, iLBC |
| Hardware                        | Housing                       | Robust plastic housing, measures 240 x 70 x 180 mm (WxHxD; with on-hook handset)                                                                                                    |
|                                 | Display                       | 128 x 26 dot-matrix LCD                                                                                                    |
|                                 | Keys                          | 36 keys incl. 14 programmable function keys (status LED), large speakerphone button (status LED); reset key                                                                                                    |
| Conformity                      |                               | EN 55022, EN 55024                                                                                                    |
| Environment<br>/<br>Temperature |                               | Temperature range -10 – 40 °C; humidity 10-95 %; non-condensing                                                                                                    |
| Package<br>content              |                               | External power adapter (9V DC, 110-220V), LAN cable (CAT.5, STP, 3 m), printed manual (English, German), software CD                                                                                                    |

## 5.2 Keypad navigation

| Menu entry                       | Remark |
|----------------------------------|--------|
| Telephone book                   |        |
| New                              |        |
| Name                             |        |
| Telephone number                 |        |
| View entry                       |        |
| Dial                             |        |
| Modify                           |        |
| Delete                           |        |
| Details                          |        |
| Add to DND (do-not-disturb list) |        |
| Search                           |        |
| Memory check                     |        |
| Delete all                       |        |
| Call lists                       |        |
| Missed calls                     |        |
| Received calls                   |        |
| Dialed calls                     |        |
| Delete all                       |        |
| DND list                         |        |
| New                              |        |
| Name                             |        |
| Telephone number                 |        |
| View entry                       |        |
| Modify                           |        |
| Delete                           |        |
| Details                          |        |
| Search                           |        |
| Memory check     Delete all      |        |
|                                  |        |
| Network settings     Set IP mode |        |
|                                  |        |
| DHCP<br>PPPoE                    |        |
| Fixed                            |        |
|                                  |        |

| Menu entry                           | Remark              |
|--------------------------------------|---------------------|
| ■ IP address                         |                     |
| Modify                               | For IP mode = Fixed |
| <ul> <li>(IP) subnet mask</li> </ul> |                     |
| Modify                               | For IP mode = Fixed |
| Default gateway                      |                     |
| Modify                               | For IP mode = Fixed |
| DNS setting                          |                     |
| Primary DNS                          |                     |
| Modify                               | For IP mode = Fixed |
| Secondary DNS                        |                     |
| Modify                               | For IP mode = Fixed |
| PPPoE settings                       |                     |
| User name                            |                     |
| Password                             |                     |
| NTP settings                         |                     |
| Set                                  |                     |
| On                                   |                     |
| Off                                  |                     |
| Server IP                            |                     |
| Zone                                 |                     |
| SIP settings                         |                     |
| Proxy settings                       |                     |
| Proxy server                         |                     |
| Outbound proxy                       |                     |
| Proxy port                           |                     |
| Registrar server                     |                     |
| Registrar port                       |                     |
| User info                            |                     |
| Auth. name)                          |                     |
| Password                             |                     |
| Phone number                         |                     |
| Phone settings                       |                     |
| Set language                         |                     |
| English                              |                     |
| English                              |                     |

| Menu entry      |                     | Remark |
|-----------------|---------------------|--------|
| Call forwarding |                     |        |
| On b            | isy                 |        |
|                 | Activate/deactivate |        |
|                 | Forward to:         |        |
| No a            | iswer               |        |
|                 | Activate/deactivate |        |
|                 | Forward to:         |        |
| Unco            | nditional           |        |
|                 | Activate/deactivate |        |
|                 | Forward to:         |        |
| Disat           | le all              |        |
| Alarm           |                     |        |
| Add             | llarm               |        |
| View            | all                 |        |
| Delet           | e all               |        |
| Time            |                     |        |
| Ring            |                     |        |
|                 | ne (1 to 8)         |        |
| Melo            | dy (1 to 10)        |        |
| Volume          |                     |        |
|                 | set (1 to 8)        |        |
|                 | xer (1 to 8)        |        |
| Program keys    |                     |        |
| Function key    |                     |        |
| Flash           | 'Call hold          |        |
|                 | Press key           |        |
| Swap            |                     |        |
|                 | Press key           |        |
| Conf            | rence               |        |
|                 | Press key           |        |
| Miss            |                     |        |
|                 | Press key           |        |
| Rece            |                     |        |
|                 | Press key           |        |
| ■ DnD           | Do not disturb)     |        |

| Menu entry                 | Remark |
|----------------------------|--------|
| Press key                  |        |
| Headset                    |        |
| Press key                  |        |
| Memory key (speed-dial)    |        |
| Memory number (speed-dial) |        |
| Press key                  |        |
| Factory default            |        |
| Reboot                     |        |

## 5.3 Connector wiring

#### Ethernet interface 10/100Base-T

8-pin RJ45 sockets (ISO 8877, EN 60603-7)

| Connector | Pin | Line |
|-----------|-----|------|
|           | 1   | T+   |
|           | 2   | T-   |
|           | 3   | R+   |
|           | 4   | -    |
|           | 5   | -    |
|           | 6   | R-   |
|           | 7   | -    |
|           | 8   | -    |

## 5.4 CE-declarations of conformity

**CE** LANCOM Systems herewith declares that the devices of the type described in this documentation are in agreement with the basic requirements and other relevant regulations of the 1995/5/EC directive.

The CE declarations of conformity for your device can be found in the download area of the LANCOM web site (<u>www.lancom-systems.com</u>).

# Index

## Α

E

| Accepting calls<br>Adjust volume<br>Admin<br>Advanced Encryption Standard<br>AES<br>Alarm setting<br>Attended call forwarding<br>Authentication name 17,<br>Authentication password<br>Authentication, local |     | 23,<br>20,<br>20, | 24<br>38<br>31<br>31<br>34<br>25<br>29 |
|----------------------------------------------------------------------------------------------------|-----|-------------------|----------------------------------------|
| <b>C</b><br>Call forwarding                                                                                                    |     | 25,               |                                        |
| Calls lists<br>Conference<br>Conference calls                                                                                                    |     | 10,               | 22<br>34<br>25                         |
| Configuration interface                                                                                                    |     |                   | 26                                     |
| Configuration via web interface                                                                                                    |     |                   | 14                                     |
| Connector wiring                                                                                                    |     |                   | 47                                     |
| Ethernet interface                                                                                                    |     |                   | 47                                     |
| LAN interface                                                                                                    |     |                   | 47                                     |
| WAN interface                                                                                                    |     |                   | 47                                     |
| Connectors                                                                                                    |     |                   | 10                                     |
| D                                                                                                    |     |                   |                                        |
| Date<br>Destaurations of comformity                                                                                                    |     |                   | 39                                     |
| Declarations of conformity<br>DHCP 12, 14, 15,                                                                                                    | 10  | 17                | 47                                     |
| DHCP 12, 14, 15, DHCP server                                                                                                    | 10, | 17,               | 27<br>15                               |
| Dial-tone setting                                                                                                    |     |                   | 15<br>32                               |
| Direct dialing                                                                                                    |     |                   | 22                                     |
| Display                                                                                                    |     |                   | 8                                      |
| Display name                                                                                                    | 18  | 20,               | -                                      |
| DnD (Do not disturb)                                                                                                    | ,   | 10,               |                                        |
| DNS server                                                                                                    |     | 15,               |                                        |
| Do not disturb                                                                                                    | 25. | 34,               |                                        |
| Documentation                                                                                                    | ,   | ,                 | 7                                      |
| Download                                                                                                    |     |                   | 6                                      |

## С

| F                                       |     |     |    |
|-----------------------------------------|-----|-----|----|
| Firmware                                |     |     | 6  |
| Firmware update                         |     |     | 40 |
| Automatic                               |     |     | 41 |
| Flash/Call hold                         | 10. | 24, | 34 |
| Function keys                           | ,   | ,   | 33 |
| Function keys, programmable             |     |     | 9  |
| , , , , , , , , , , , , , , , , , , , , |     |     | 5  |
| H                                       |     |     |    |
| Hands free                              |     |     | 10 |
| Hardware installation                   |     |     | 11 |
| Headphone                               |     |     | 11 |
| Headset 10, 11, 2                       | 22, | 24, | 34 |
| 1                                       |     |     |    |
| Information symbols                     |     |     | 6  |
| Installation                            |     |     | 7  |
| LAN                                     |     |     | 11 |
| Power adapter                           |     |     | 11 |
| Installation Wizard                     |     | 15, |    |
| IP address                              |     | 15, | 15 |
| IP address allocation                   |     | 15, |    |
| IP domain                               |     | 15, | 17 |
|                                         |     |     | ., |
| К                                       |     |     |    |
| Keypad                                  |     |     | 9  |
| Keys                                    |     |     | 8  |
| L                                       |     |     |    |
| LAN                                     |     |     |    |
| Connector cable                         |     |     | 7  |
|                                         | 11. | 12, | 13 |
| Language for configuration, select      |     |     | 15 |
| Language setting                        |     |     | 32 |
| LED display – see status display        |     |     |    |
| Local authentication                    |     |     | 12 |
| Loudspeaker                             |     |     | 11 |
|                                         |     |     | •• |
| Μ                                       |     |     |    |
| Management                              |     |     | 38 |

Index

| Configuration               | 40                  | R                                      |
|-----------------------------|---------------------|----------------------------------------|
| Date/time                   | 39                  | Received calls 10, 34                  |
| Firmware update             | 40                  | Redial 32                              |
| Logout                      | 42                  | Register error 14                      |
| Ping test                   | 40                  | Registrar 19, 21, 30                   |
| System log settings         | 38                  | Rejecting calls 24                     |
| User administration         | 38                  | Remote administration 38               |
| Message Waiting Indication  | 18, 29              | Ring melody 32                         |
| Microphone                  | 11                  | Ring melody, import 32                 |
| Missed calls                | 10, 34              | RTCP port 28                           |
| Mute                        | 10, 24              | •                                      |
| MWI information             | 18, 29              | S                                      |
|                             | - ) -               | Secure Real-Time Transport Protocol 31 |
| N                           | 20                  | Secure RTP 31                          |
| Network Address Translation | 30                  | Server settings 18, 20                 |
| Network connection          |                     | Simple Traversal of UDP over NAT 30    |
| Speed                       | 27                  | SIP account settings 17, 19            |
| Network settings            | 26                  | SIP gateway 7, 12                      |
| IP settings                 | 26                  | SIP ID 17, 18, 20, 29                  |
| Quality of Service          | 27                  | SIP port 28                            |
| No local authentication     | 13                  | SIP provider 17                        |
| NTP                         | 39                  | SIP proxy 7, 25                        |
| NTP time server             | 39                  | SIP settings 17, 18, 19, 20, 28        |
| 0                           |                     | Basic settings 28                      |
| On-hold melody, import      | 32                  | NAT-Traversal 30                       |
|                             |                     | Security 31                            |
| P<br>De des manutemet       | 7                   | Server settings 18, 20, 30             |
| Package content             | 7                   | SIP account settings 17, 19, 29        |
| PBX                         | 21                  | SIP settings 17, 19                    |
| upstream<br>Ding test       | 21<br>40            | Speakerphone 22, 24                    |
| Ping test                   |                     | Speakerphone key 9, 22                 |
| Power adapter<br>PPPoE      | 7, 11               | Speed-dial keys23SRTP security31       |
|                             | 15, 16, 27<br>9, 33 | SRTP security 31<br>Static IP 27       |
| Programmable function keys  | · · ·               |                                        |
| Proxy                       | 19, 21, 30          | Status display 8<br>STUN 30            |
| Q                           |                     |                                        |
| Quality of Service          | 27                  |                                        |
| DiffServ                    | 28                  | Swap25Switch port11                    |
| ToS                         | 28                  |                                        |
| VLAN QoS                    | 28                  | Syslog server 38                       |
|                             |                     |                                        |

49

#### Index

| System log settings<br>System requirements<br>T | 38<br>7 | Time<br>Time format<br>Transfer | 39<br>32<br>10, 25, 34 |
|-------------------------------------------------|---------|---------------------------------|------------------------|
| Telephone book                                  | 23, 35  | U                               |                        |
| Import                                          | 36      | Unattended call forwarding      | 25                     |
| Save                                            | 37      | Upstream PBX                    | 21                     |
| Telephone handset                               | 11      | v                               |                        |
| Telephone settings                              | 31      | VoIP domain                     | 17                     |
| Alarm setting                                   | 34      | VoIP log                        | 39                     |
| Call-forwarding settings                        | 32      | Volume                          | 33                     |
| Do not disturb                                  | 37      | volume                          | 52                     |
| Function keys                                   | 33      | W                               |                        |
| General settings                                | 32      | Wahlwiederholung                | 32                     |
| Telephone book                                  | 35      | Web interface                   | 14                     |
| Voice settings                                  | 31      | With local authentication       | 13                     |